# Implement Efficient Data Capture & Update with SuperGIS Mobile Apps

Danny Wang
Tech Support Engineer
Technical Support and Training Center

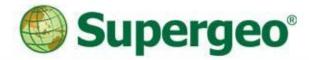

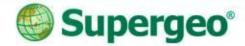

## **Syllubas**

- In this webinar you will learn:
  - Surveying with Android/iOS-powered SuperSurv
  - Efficient field operations using off-line editing tools
  - Rapid data query and measurement
  - Precise spatial guiding tools for your destinations
  - Real-time data synchronization with SuperGIS Server

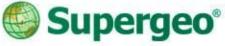

## **Mobile GIS Application**

- A lightweight GIS system on you mobile devices.
- Specifically made for field works.

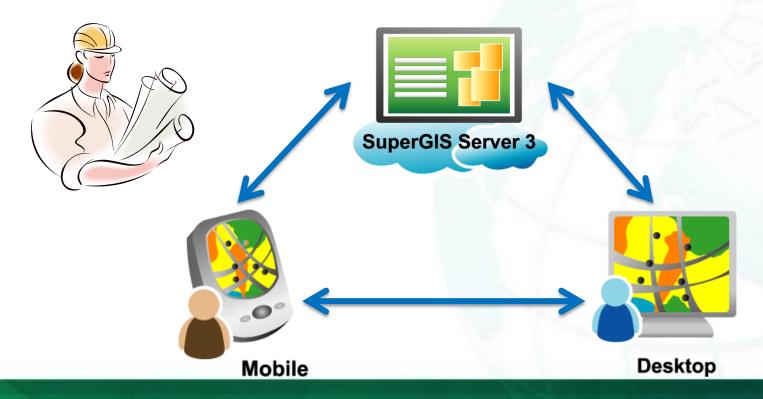

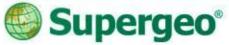

## **Product Roadmap**

#### SuperGIS Products

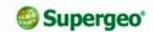

#### Server GIS SuperGIS Server

SuperGIS 3D Earth Server SuperGIS Network Server **SuperWebGIS** 

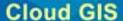

SuperGIS Online

- Data Services - Excel Add-in
- Address Locator Statistical API

#### **Desktop GIS**

SuperGIS Desktop

- Spatial Spatial Statistical - Biodiversity
- Network Topology
- 67-97 CTS (TW only)
- CCTS (TW only)

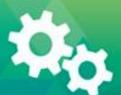

#### Developer GIS

SuperGIS Engine **SuperNetObjects** 

- Network - Spatial
- Biodiversity 3D
- Spatial Statistical

#### SuperGIS Mobile Engine SuperPad SuperField SuperSurv (Android/IOS) SuperVeyor (Hardware bundle)

Mobile GIS

#### Solution

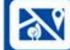

SuperGIS Mobile Tour (Android)

Mobile Cadastral GIS (TW only)

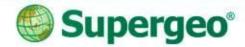

## SuperSurv

- A Mobile GIS application perfectly made for field data collection
- Offline/Online Data Editing
  - Global Coordinate System Support
  - Fully compatible with other SuperGIS product lines
- Available for Android and iOSpowered devices

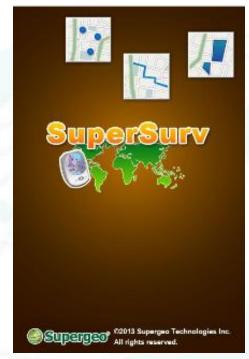

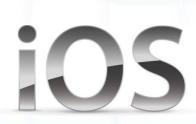

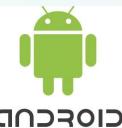

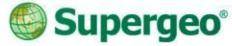

## Survey With SuperSurv

- Efficiently collect point, line, polygon data and support Offline/Online Editing
- Display map data with global coordinate system settings
- Switch the basemap between Map Cache File, Online Map and Web Map Service
- Create and manage waypoints for advance spatial guiding
- Query and measurement with GIS tools

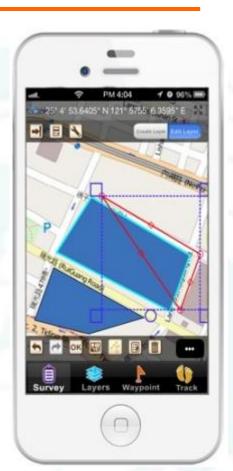

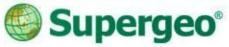

#### **Demonstration Cases**

- Three case studies of the field survey will be demonstrated in today's webinar:
  - Biking Route Site Survey
    - ✓ Offline Polyline survey
  - Public Facility Management
    - ✓ Offline Point survey
  - Agricultural Field Survey
    - ✓ Online Multipolygon survey

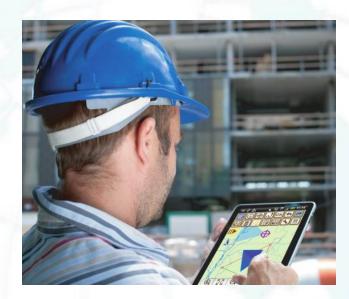

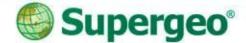

## Case Study 1

**Biking Route Site Survey with SuperSurv** 

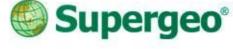

## A Biking Route Site Survey

#### Scenario

To conduct biking route site survey for the weekend, some available routes have to be tested first.

#### SuperSurv in field route survey

- A survey project with Online Base Map
- Polyline Layer with customized attribute
- Automatically collecting data with GPS
- Track log recording for report

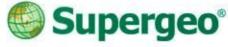

## **#01 Start With SuperSurv**

#### Setting Project

- Create a project environment before the survey is very important
- To decide the spatial reference system and the purpose of your project, you may create:
  - ✓ New Project with optimized spatial reference
  - **✓ Online Map Tool Project with OpenStreetMap**

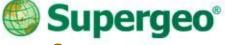

## **#02 Online Map Tool Project**

- Name the survey project
- Select the background map style

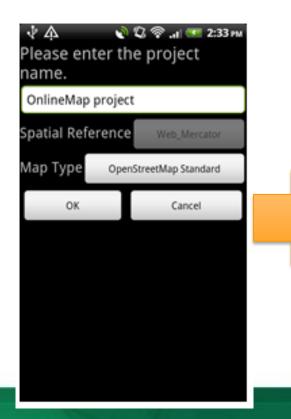

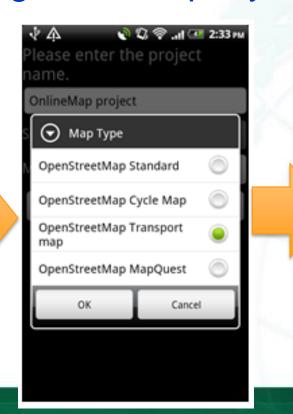

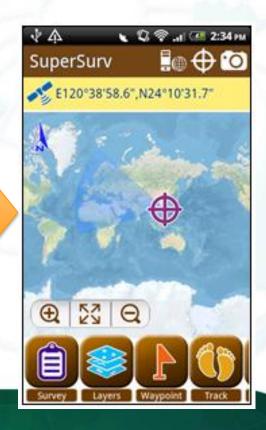

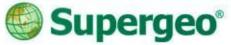

## **#03 Create Line Layer**

- Create a new Polyline layer
  - Note about the Code
  - The layer files will be stored in the project folder and will be automatically saved

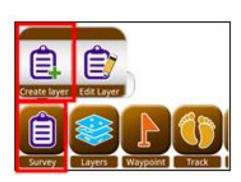

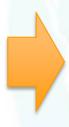

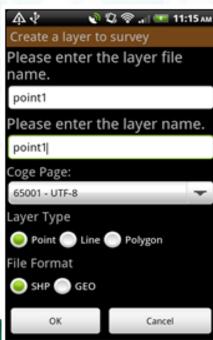

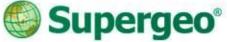

#### **#04 Form Customization**

- Customization of Attribute table
  - Manage and customize of the attribute table easily

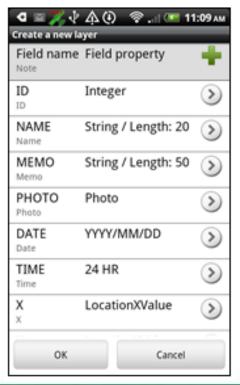

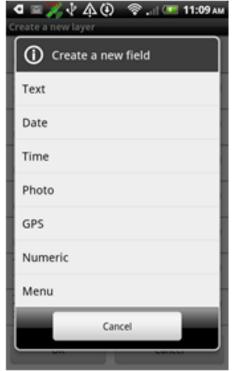

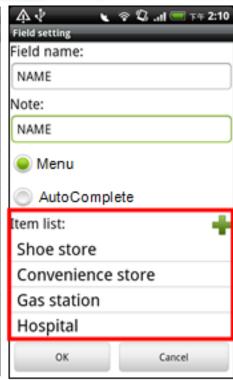

## #05 Automatic Data Collection

- To collect data with ease:
  - Turn on the layer you want to edit.
  - Make sure GPS has been turned ON.
  - Collect features via GPS automatically.

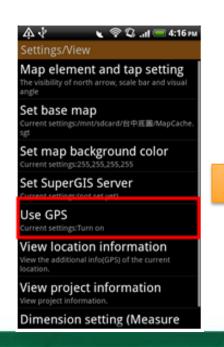

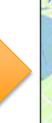

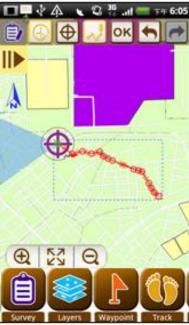

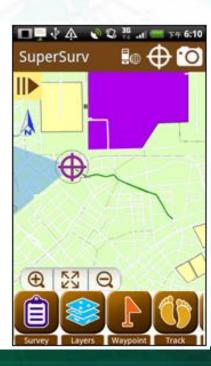

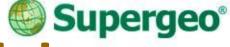

## #06 Record your Track log

- Track recording for your report
  - Track Recording function
  - Record the track of GPS and saved as point layer (\*.kml) and line layer (\*.shp)
  - The file could be found in the Track folder of the project folder

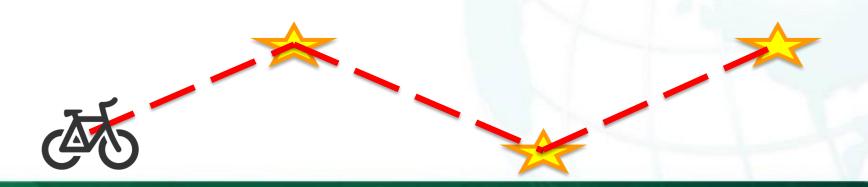

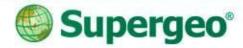

#### Reviews

- A survey project with online base map
- Polyline data collection with GPS device
- Track log recording and management

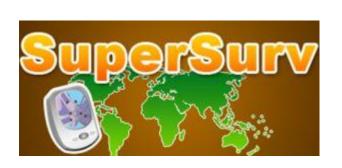

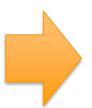

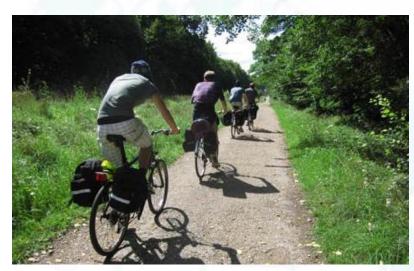

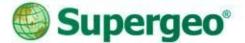

### Case Study 2

**Public Facilities Inventory with SuperSurv** 

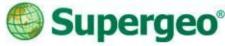

## **Facility Management**

- Scenario
  - Public Facility Management of urban recreation area
  - Status of the lampposts and trees should be checked of every park
- SuperSurv in field point survey
  - > To continue the former surveyor's work
  - Data collection with GPS and camera
  - Spatial Guiding tools for destination

## #01 Continue the Former Work

- Switching between different projects
- Build up your own base map
  - Map Cache File supported
  - Both .stc & .sgt created by SuperGIS Desktop
- Bring in the former survey data
  - > All the layer files in project folder
  - Change the symbol style by layer settings

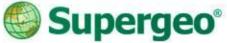

#### **#02 Data Collection**

- Data collection by manual or GPS
  - Tap on the screen of the mobile device to decide the points or nodes
  - Collect features via GPS automatically

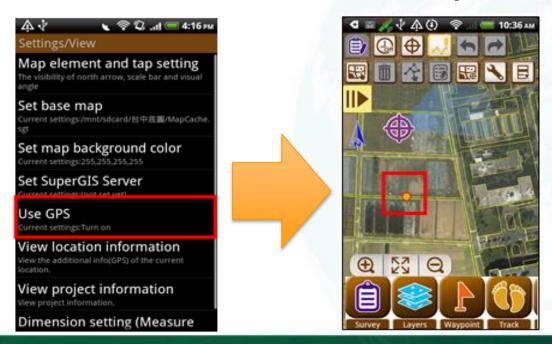

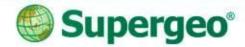

## **#03 Geo-tagging**

- Take photos with camera in field survey
  - Recording the environment on or around the survey point
  - Recording the coordinate information to EXIF information of the photo

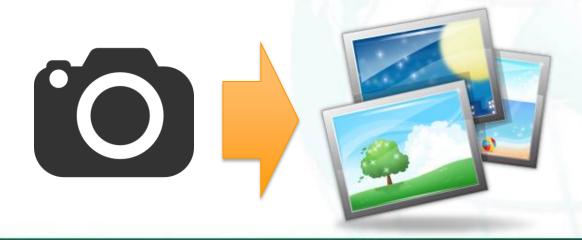

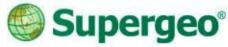

## **#04 Spatial Guiding**

- Ways to your destination
  - Adding waypoints on your screen
    - ✓ Manually tapping
    - ✓ Add by GPS
    - ✓ Import waypoints from file
  - Pan to the specific waypoint
  - Waypoint guidance
  - Augmented Reality (AR)

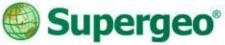

## **#04 Spatial Guiding**

Looking for direction and distance?

Using Guide tool and choose your target waypoint

on the list

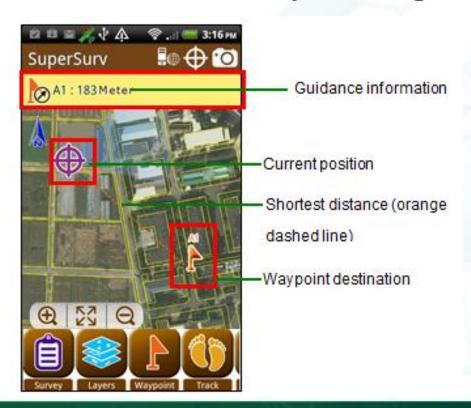

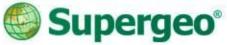

## **#04 Spatial Guiding**

Activate Augmented Reality (AR) in Camera

Waypoints within 700 meters from your position will show up as tags, allowing you to vividly observe points

of interests

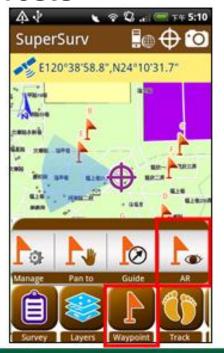

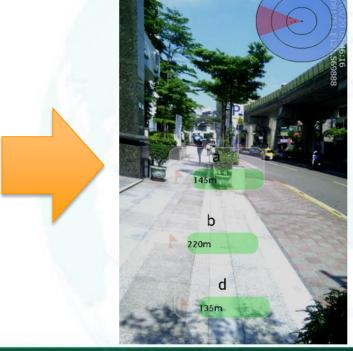

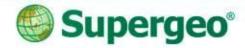

#### Reviews

- Continue the previous field survey
- Layer management and settings
- Data and photo collection with GPS device
- Spatial guiding for direction and distance

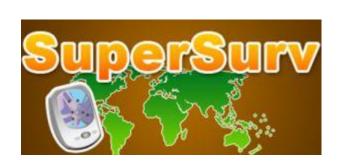

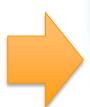

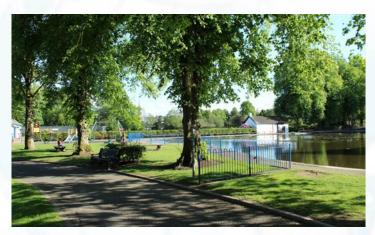

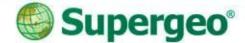

### **Case Study 3**

**Agricultural Field Survey with SuperSurv** 

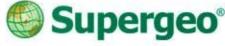

## **Agricultural Field Survey**

- Scenario
  - An investigation of Agricultural region land use and soil condition in Southern Taiwan
- SuperSurv in field polygon survey
  - Perform an online field survey by sending the field data back to <u>SuperGIS Server</u>
  - Switch editing between different layer files
  - On-screen query and measurement

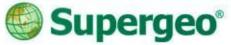

## **#01 Quick Data Query**

- To do a quick Data Query in SuperSurv
  - Set your target layer and field in Query Settings first.
- Two ways to query the data
  - Attribute Query
  - Identify Query

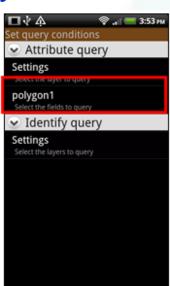

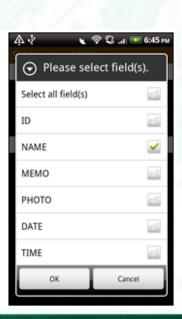

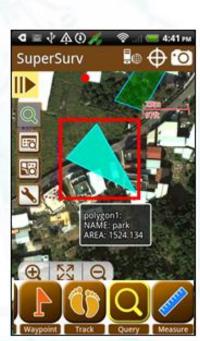

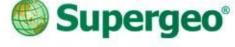

#### #02 On-Screen Measurement

- Switch between metric units and imperial units in dimension settings
- Measurement tools in SuperSurv
  - Length Measurement
  - Area Measurement
  - > Feature Measurement

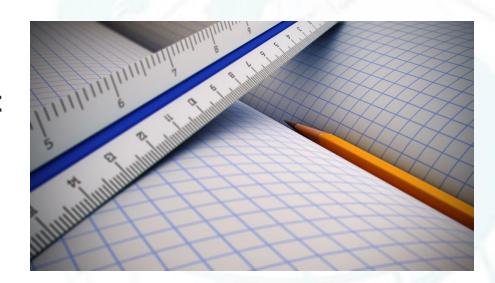

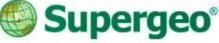

## **#03 Online Editing Settings**

- Getting start with Online Editing
  - Setup the map service built by SuperGIS Server in system settings

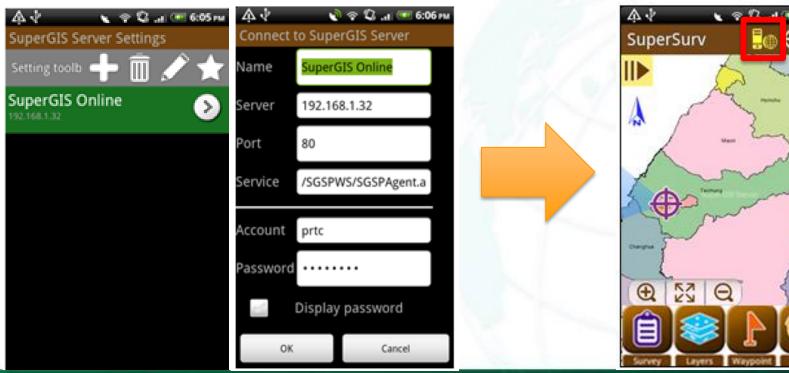

## #04 Online Feature Editing

- Sync your survey data to server...
  - Same way of editing as off-line
  - Synchronize as checking

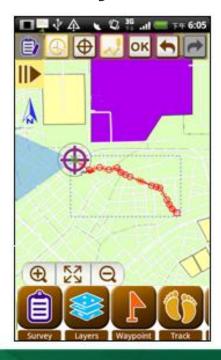

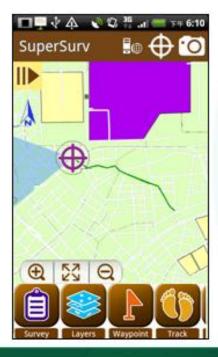

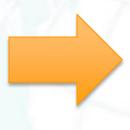

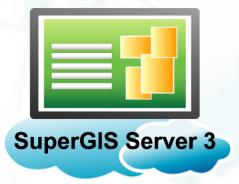

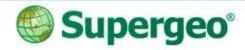

#### Reviews

- Online Editing collaboration with SuperSurv and SuperGIS Server
- Data query and query settings
- On-screen quick measurement with tools

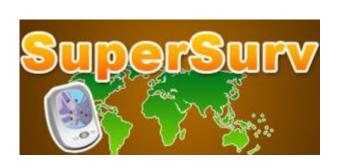

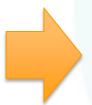

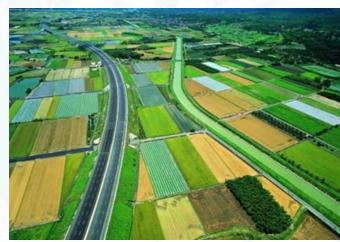

## Supergeo<sup>®</sup>

## **Benefits of Online Editing**

- Way to efficient and precision
  - Real-time data synchronization
  - Live management and assignment
  - Cloud computing and data storage

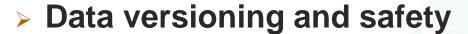

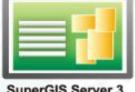

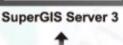

Desktop

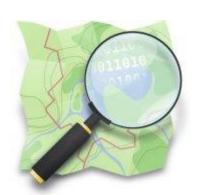

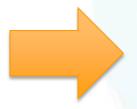

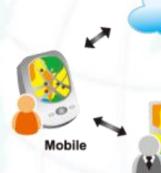

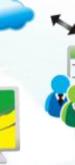

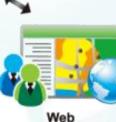

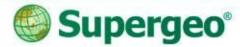

### Thank you for your attention.

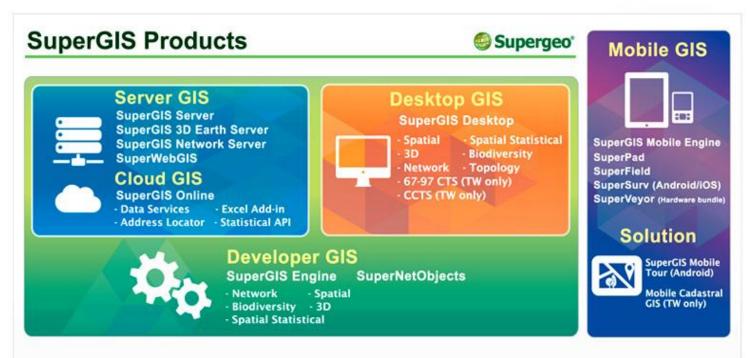

#### Contact us:

http://www.supergeotek.com

Email: staff@supergeotek.com